## 1. Open the photo in Photoshop

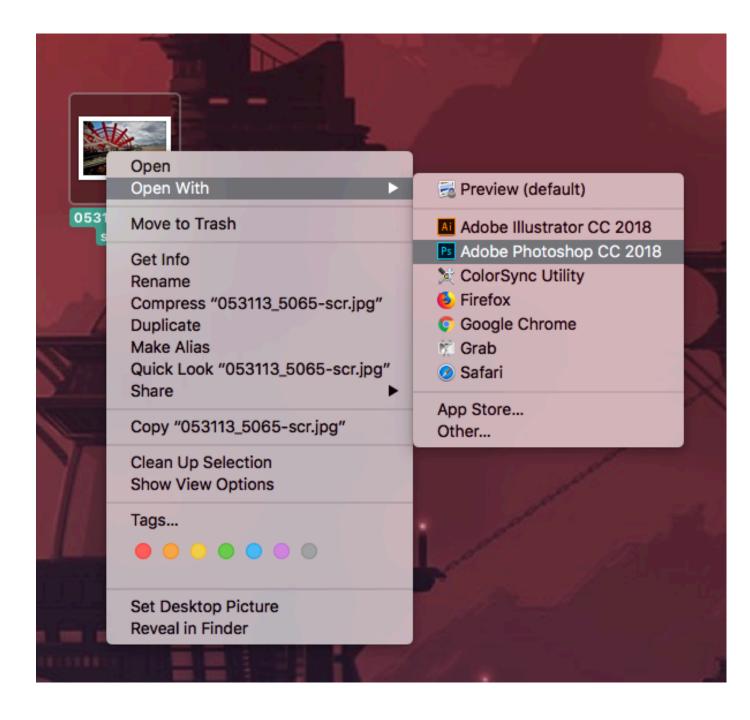

2. Once the photo is in Photoshop, select the crop tool.

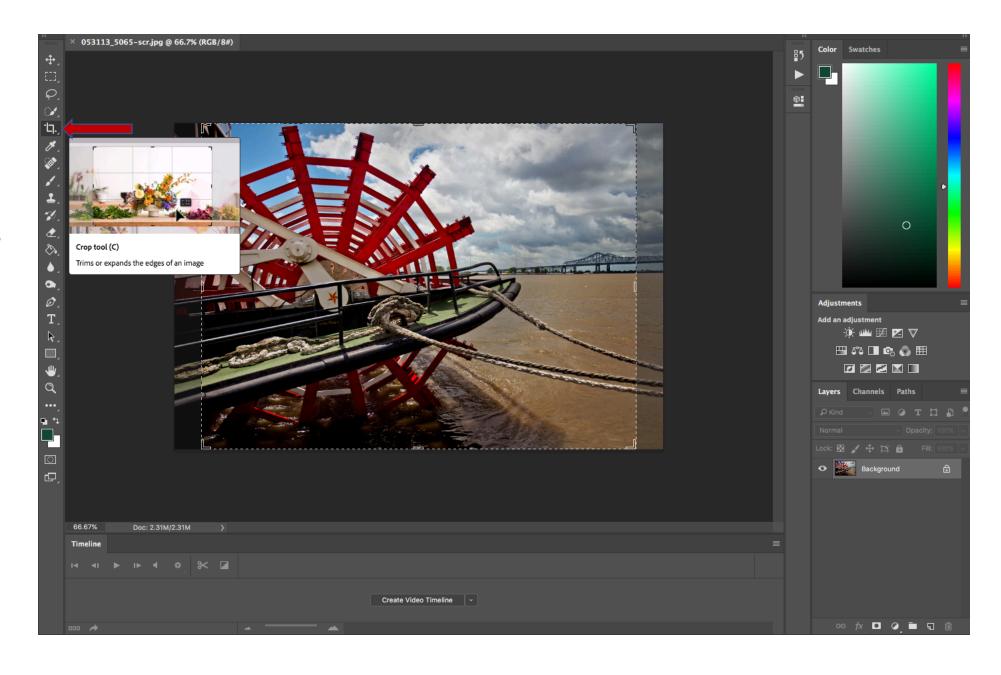

3. In the top tool bar, make sure the first drop down says "Ratio" and then input (overwrite whatever is in there) the size you need.

Standard website images are 800(w)x600(h).

But you could use this to resize an image to any size you want.

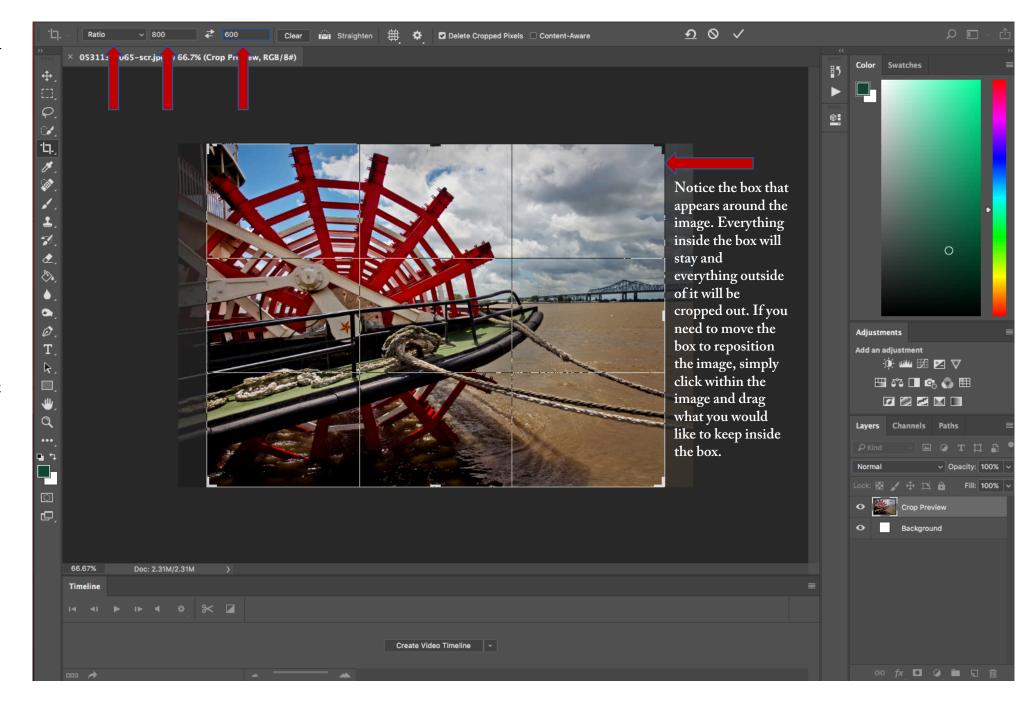

4. Hit enter or click the checkmark in the top right once you have the image as you would like it.

If you change your mind after you've already cropped it, press command (control for Windows) Z on your keyboard and it will revert to its previous state. Repeat steps 2 and 3 to recrop.

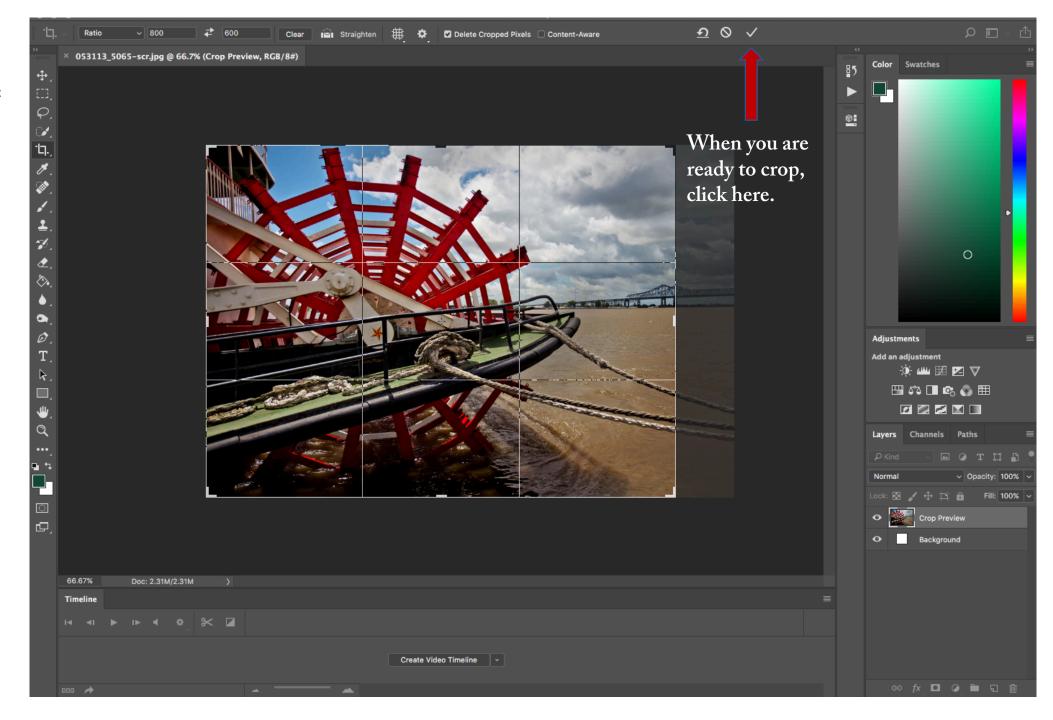

5. After you have cropped the image, in your main tool bar select "Image" and under "Image" select "Image Size."

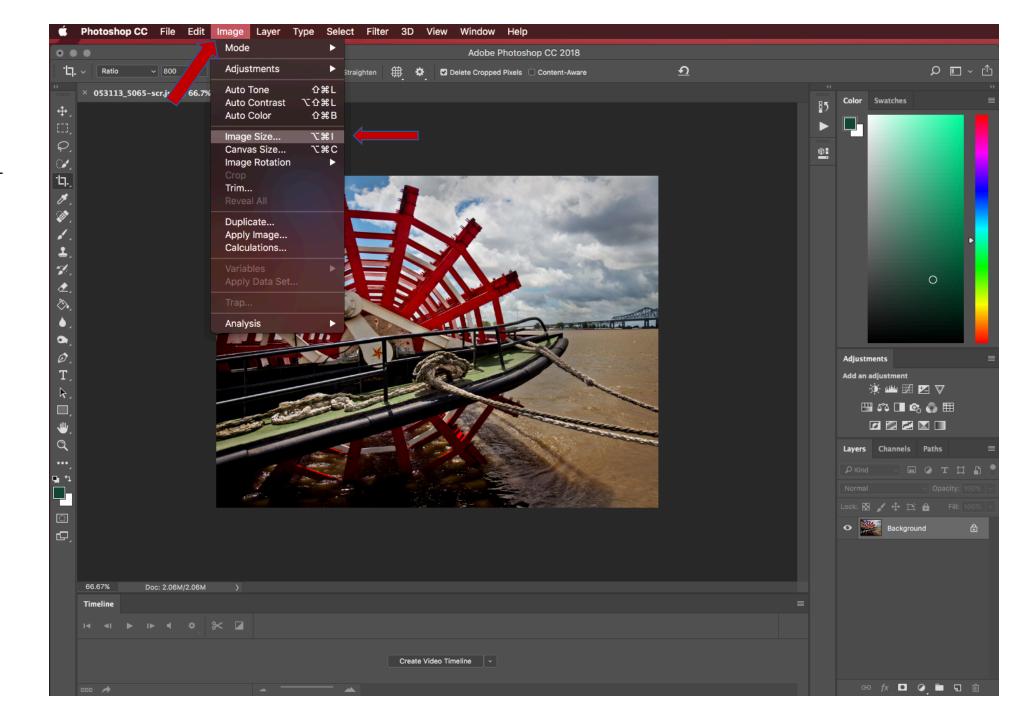

6. After selecting "Image Size," a box will pop up with different sizing options. The only ones to pay attention to are Resolution and then Width and Height, in that order.

Type 72 into Resolution. Type 800 into Width and then Height should automatically fill to say 600. Once everything reads what it's supposed to, hit OK.

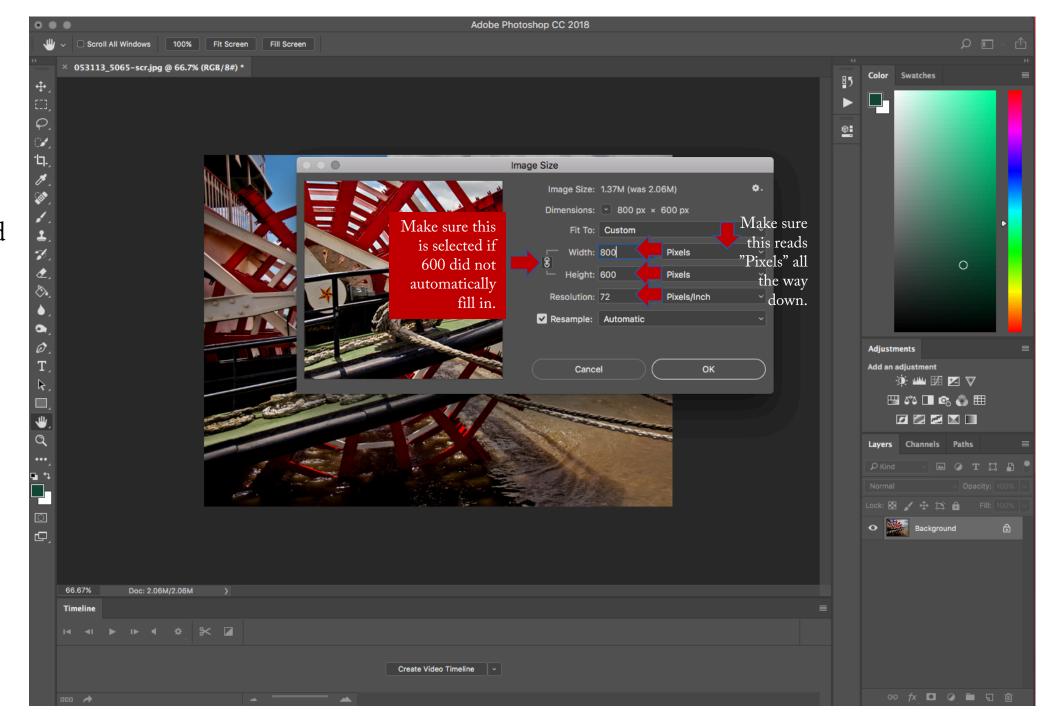

7. After you have finished sizing it, go up to "File" and select "Save as."

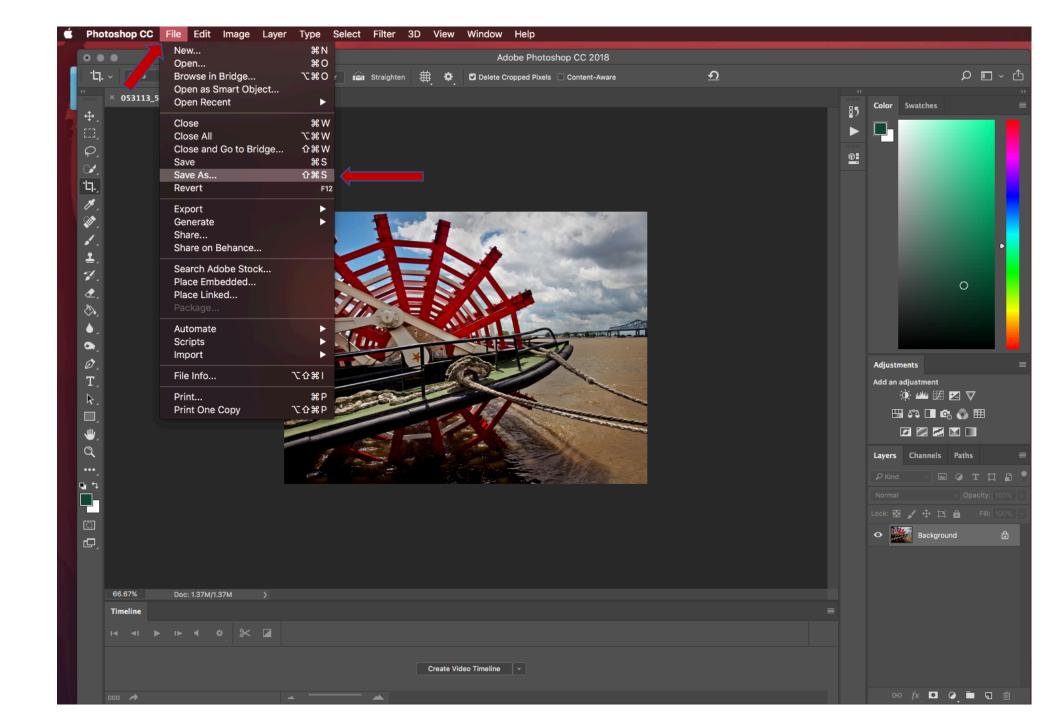

8. Save as whatever you like name wise, just be sure JPEG is selected at the bottom next to "Format."

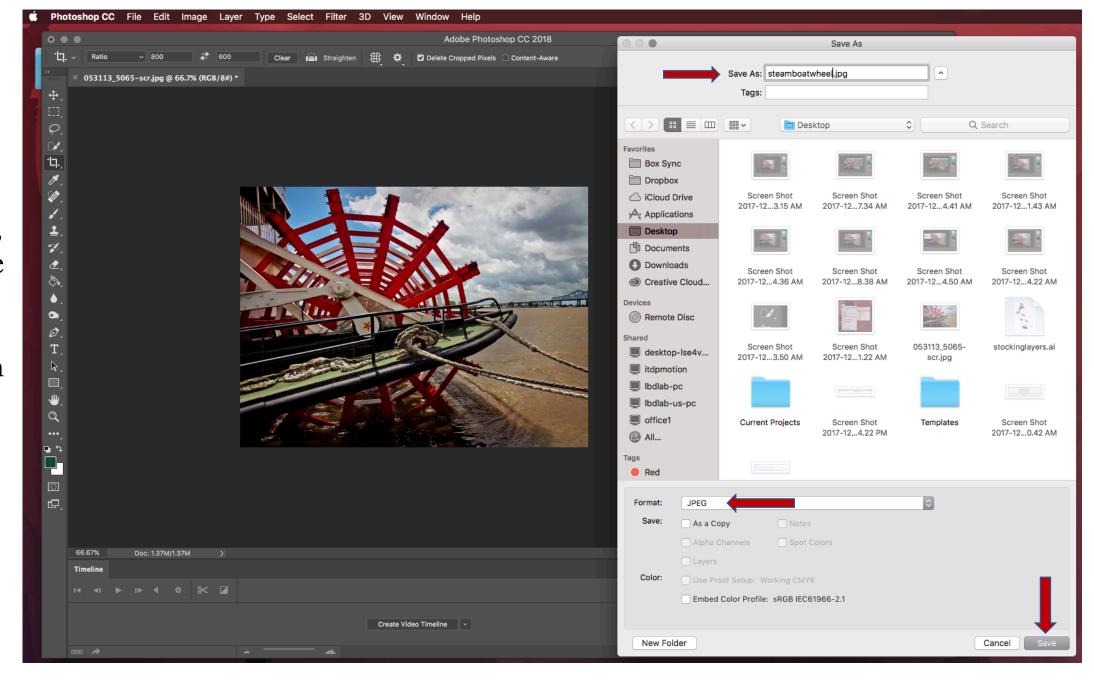

10. Finally, when it brings up the option box for JPEG, saving at a Quality of 9 (High) is usually safe.

The extra step of taking it in to <a href="https://compressor.io/">https://compressor.io/</a> to condense it even further is highly recommended. This will make it load faster on the page for both web and mobile browsers.

## Happy posting!

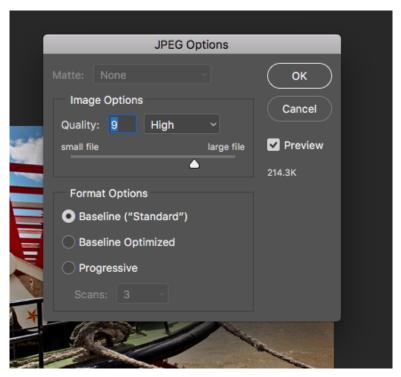

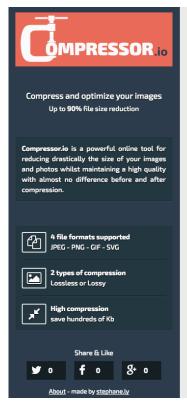

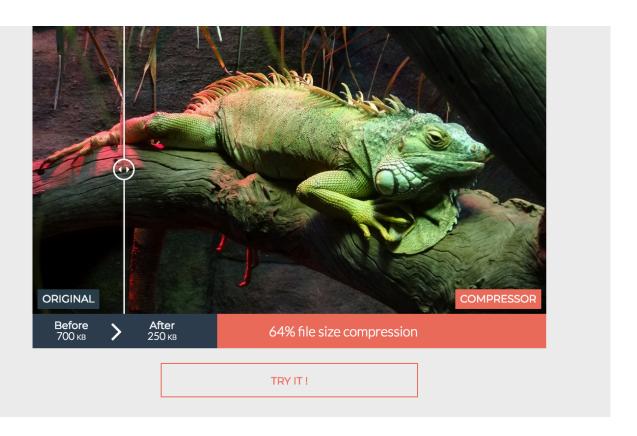